## How to join a Zoom meeting?

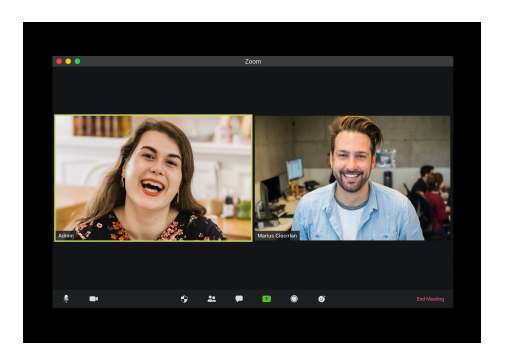

 People invite you to join a Zoom meeting.

A Zoom meeting is when you video chat with people on Zoom.

## You are using a computer or laptop.

You can join a Zoom meeting in two ways.

 With a special code called a Meeting ID.

Or

With a link sent to you by email or messenger.

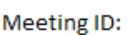

851 2921 3046

Join Zoom Meeting:

https://us02web.zoom.us/j/8512 9213046

## You are using a Meeting ID.

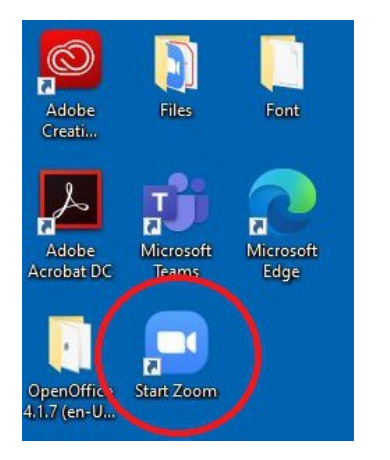

Open your **Zoom app** on your computer.

If you do not have a Zoom app read 'How to download Zoom' guide to download the app.

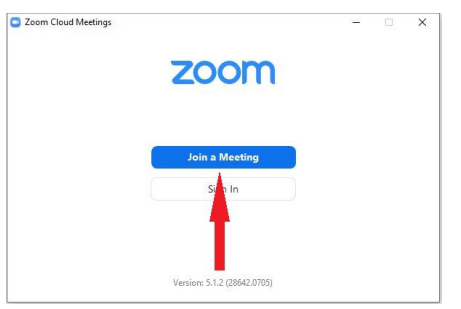

 When the Zoom app opens click Join a Meeting.

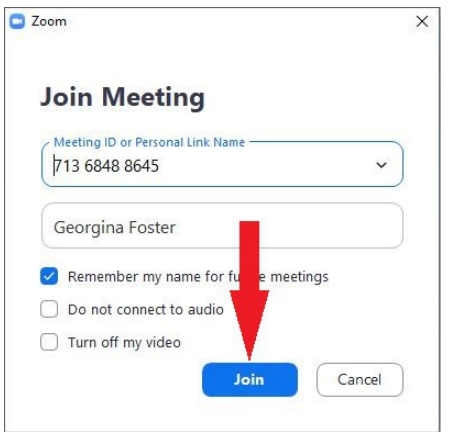

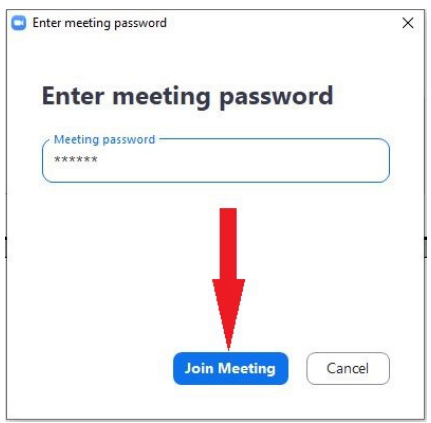

Type in the **Meeting ID** given to you.

Click Join.

 You may be asked for a password to join the meeting.

 Type in the password given to you.

Click Join Meeting.

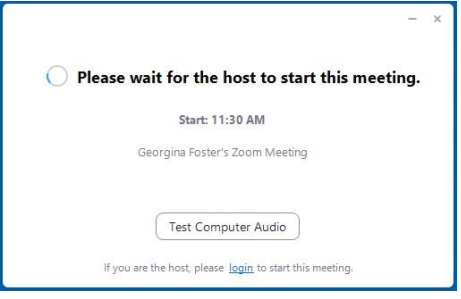

 Wait for the host to start the meeting.

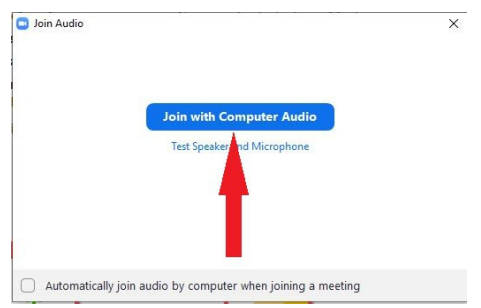

 Click Join with Computer Audio so people can hear you.

You have joined a Zoom Meeting.

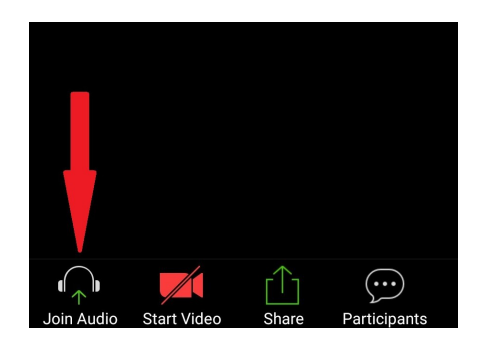

 If people cannot hear you click Join Audio.

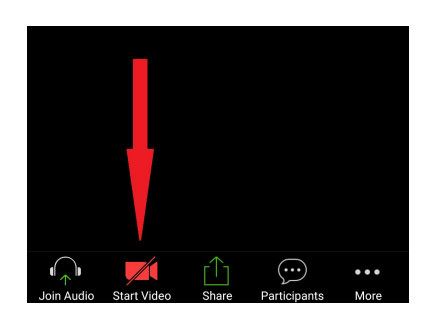

 If people cannot see you click Start Video.

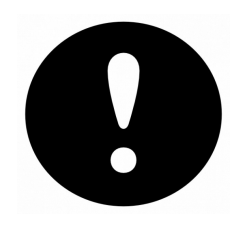

 Only join a Zoom Meeting with someone you know or class you have signed up to.

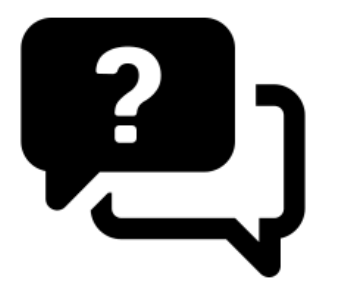

 If you need help you can ask a friend, someone in your family or support worker.

 You can contact ClearCommunityWeb for help. Phone: 07523 646277

## You are using a link.

https://us02web.zoom.us/j/8512 9213046

 A link is a set of letters and numbers you can click on.

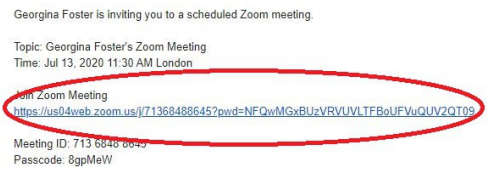

 Click on the link in your email or message to join a meeting.

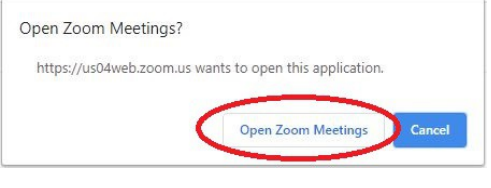

Click Open Zoom Meetings.

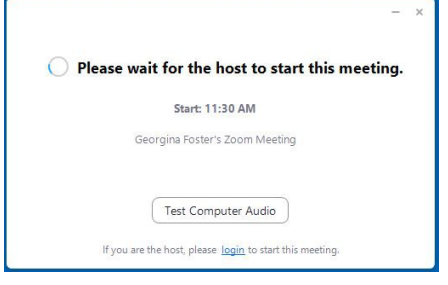

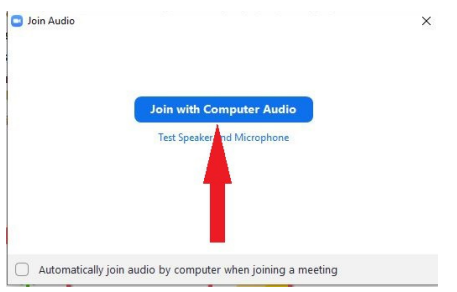

 Wait for the host to start the meeting.

 Click Join with Computer Audio so people can hear you.

You have joined a Zoom Meeting.

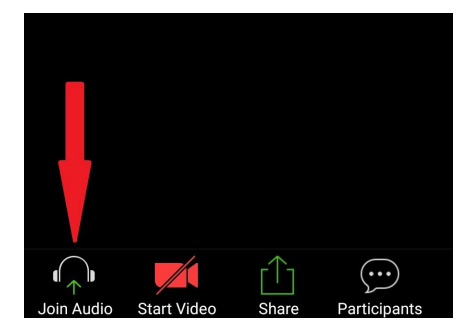

 If people cannot hear you click Join Audio.

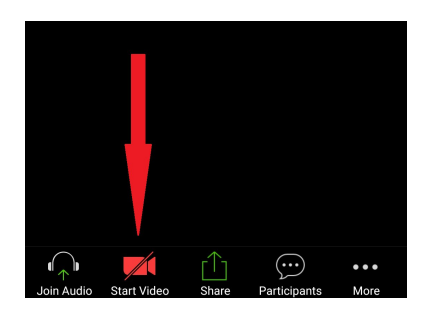

 If people cannot see you click Start Video.

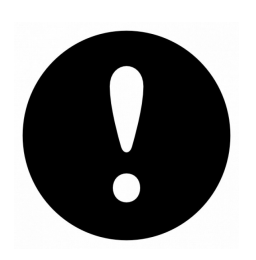

 Only join a Zoom Meeting with someone you know or a class you have signed up to.

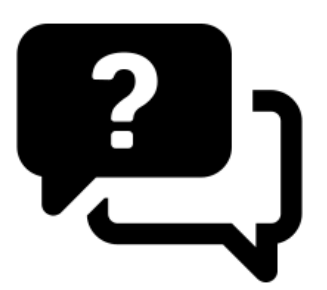

 If you need help you can ask a friend, someone in your family or support worker.

 You can contact ClearCommunityWeb for help. Phone: 07523 646277